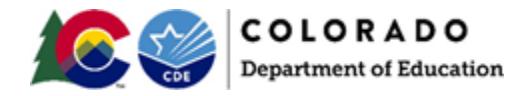

### **PearsonAccess<sup>next</sup> Student Transfer Request Guidance Version 1.0**

*January 2020*

### <span id="page-0-0"></span>**Document Overview**

The purpose of this document is to provide information on how to use PearsonAccess<sup>next</sup> to successfully manage registrations of students who transfer between districts in Colorado. The following sections provide step-by-step directions on how to move students from one district to another using the PearsonAccess<sup>next</sup> user interface or import/export process. These directions apply to both computer-based and paper-based testing formats.

**Note**: The transfer request feature does not need to be used for school-to-school transfers within a district. The District Assessment Coordinator (DAC), or other designated individual with the appropriate PearsonAccess<sup>next</sup> user roles, can update the school on the student's registration as long as the student moves to another school within the district.

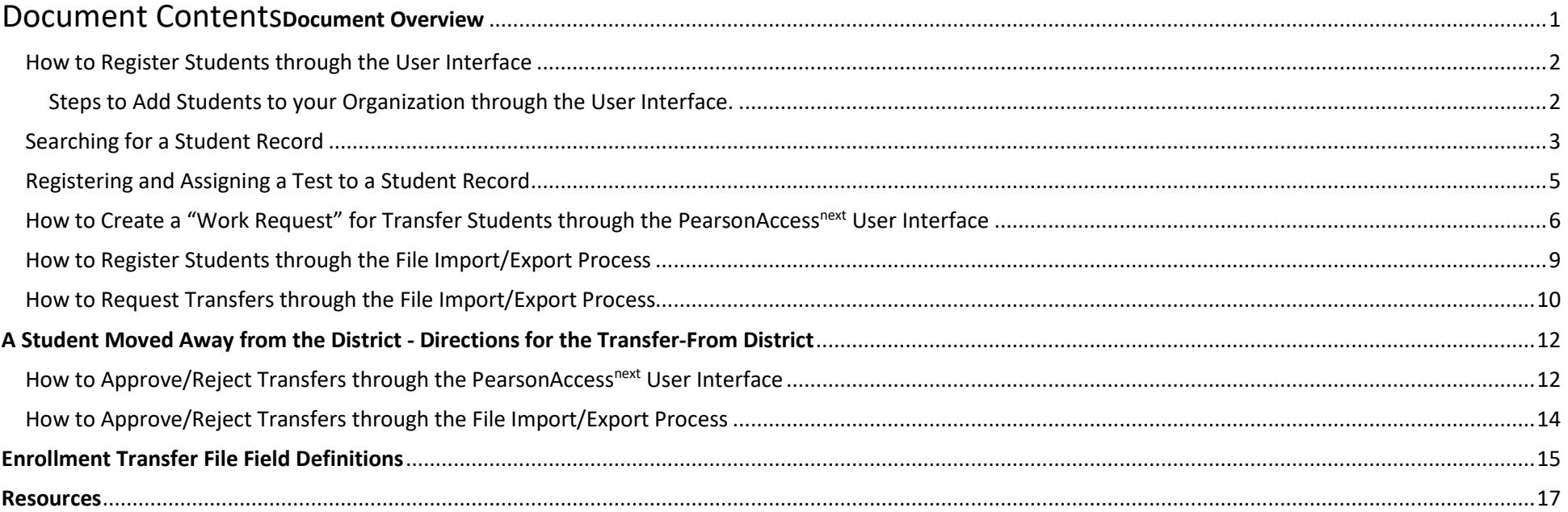

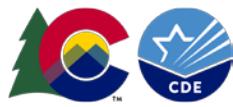

# **A New Student Moved into the District - Directions for the Transfer-To District:**

#### <span id="page-1-0"></span>How to Register Students through the User Interface

The purpose of this section is to provide information on how to use PearsonAccess<sup>next</sup> to successfully register students who move to your organization. Users assigned the **LEA/District Test Coordinator** or **School Test Coordinator** role can manually create/locate, enroll, register, and assign a test to a student record. Users assigned the **LEA/District Test Coordinator** or **Sensitive Data** role can request a student transfer through the "Work Request" screen.

For information abou[t Registering Students via SR/PNP](#page-8-0) go to page **10**. For information abou[t Requesting Transfers through the File Import](#page-9-0) go to page **11.**

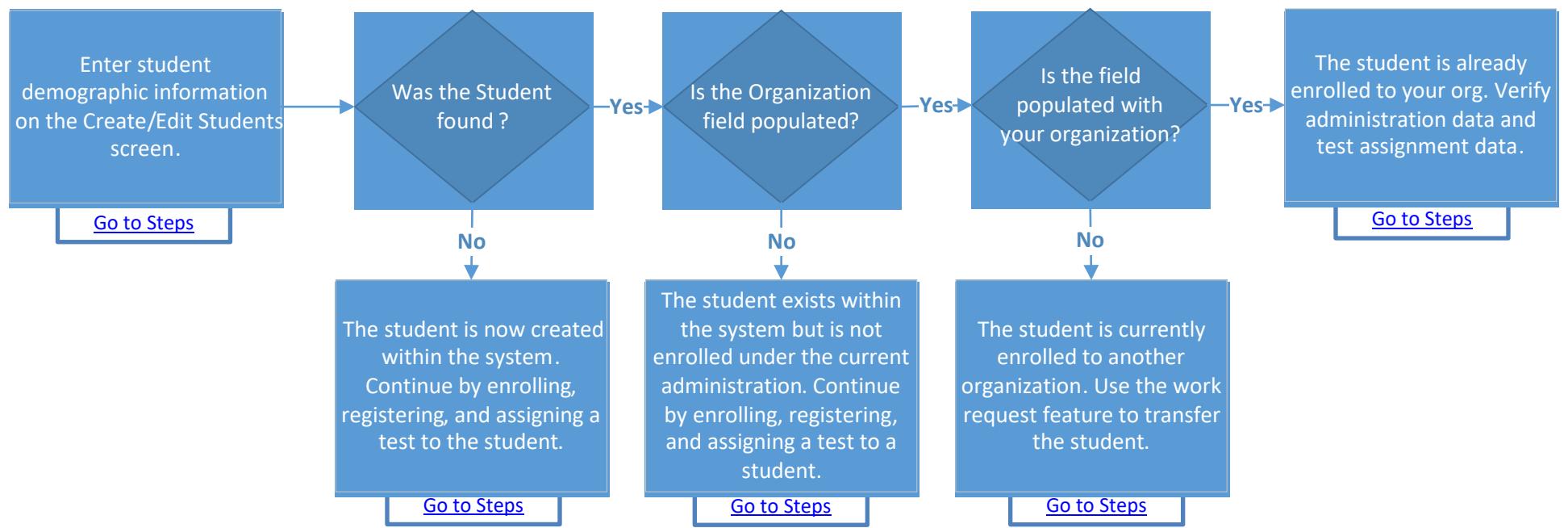

#### <span id="page-1-1"></span>**Steps to Add Students to your Organization through the User Interface.**

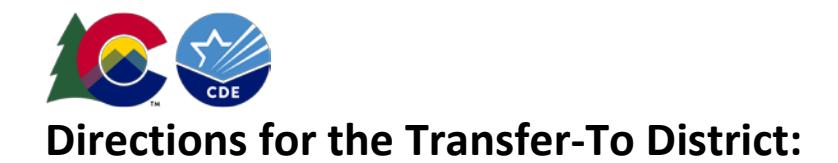

<span id="page-2-1"></span>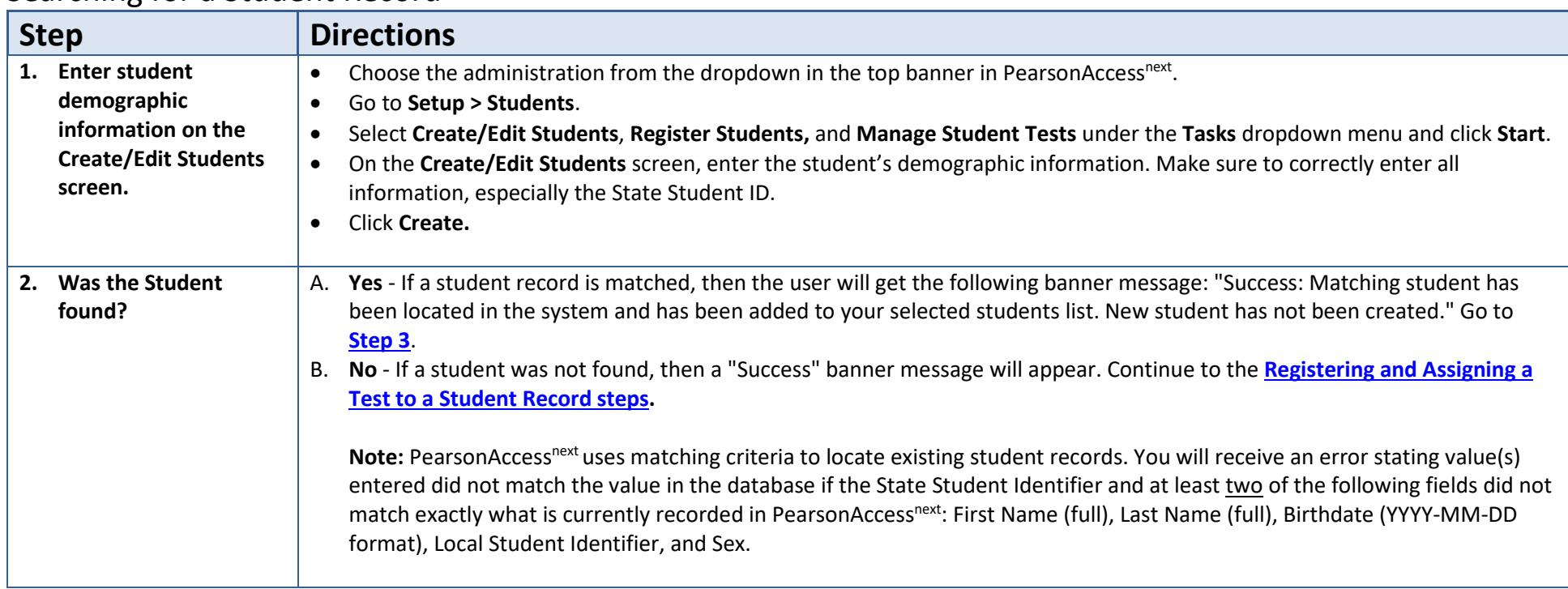

#### <span id="page-2-0"></span>Searching for a Student Record

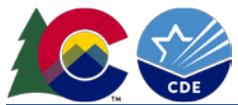

<span id="page-3-3"></span><span id="page-3-2"></span><span id="page-3-1"></span><span id="page-3-0"></span>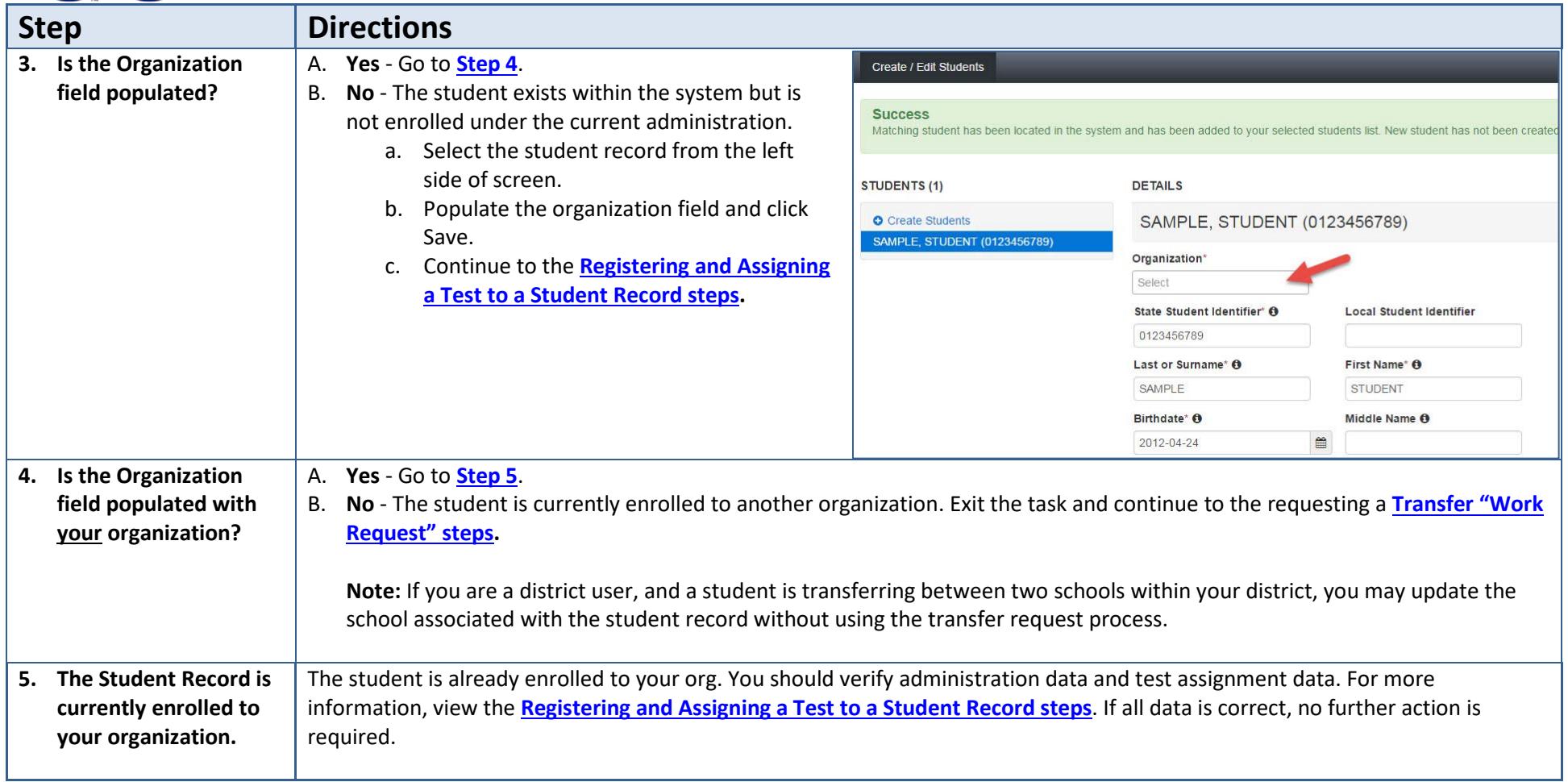

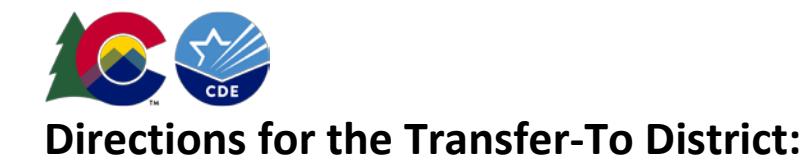

<span id="page-4-1"></span>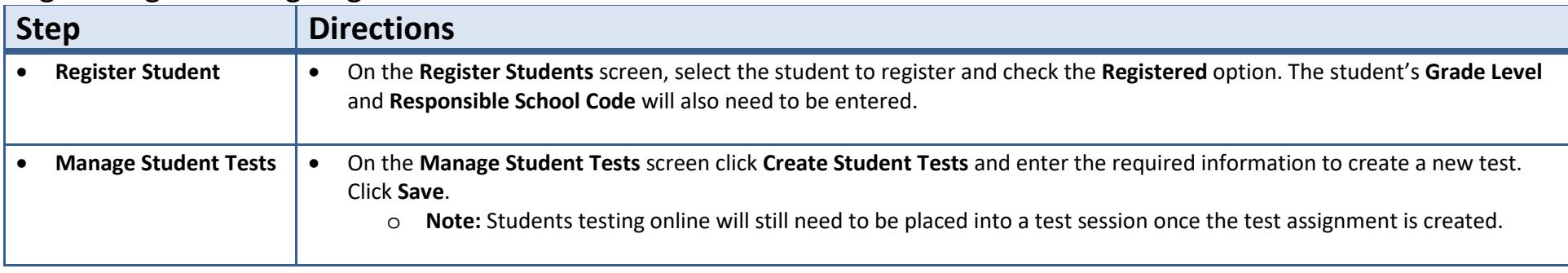

## <span id="page-4-0"></span>Registering and Assigning a Test to a Student Record

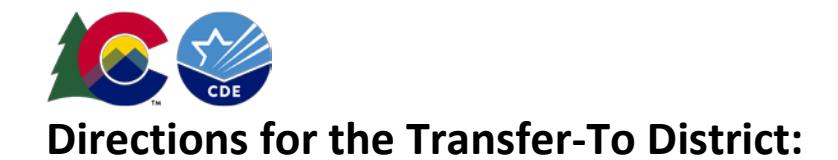

<span id="page-5-0"></span>How to Create a "Work Request" for Transfer Students through the PearsonAccess<sup>next</sup> User Interface Only users assigned the **LEA/District Test Coordinator** or **Sensitive Data** role can create a transfer "Work Request."

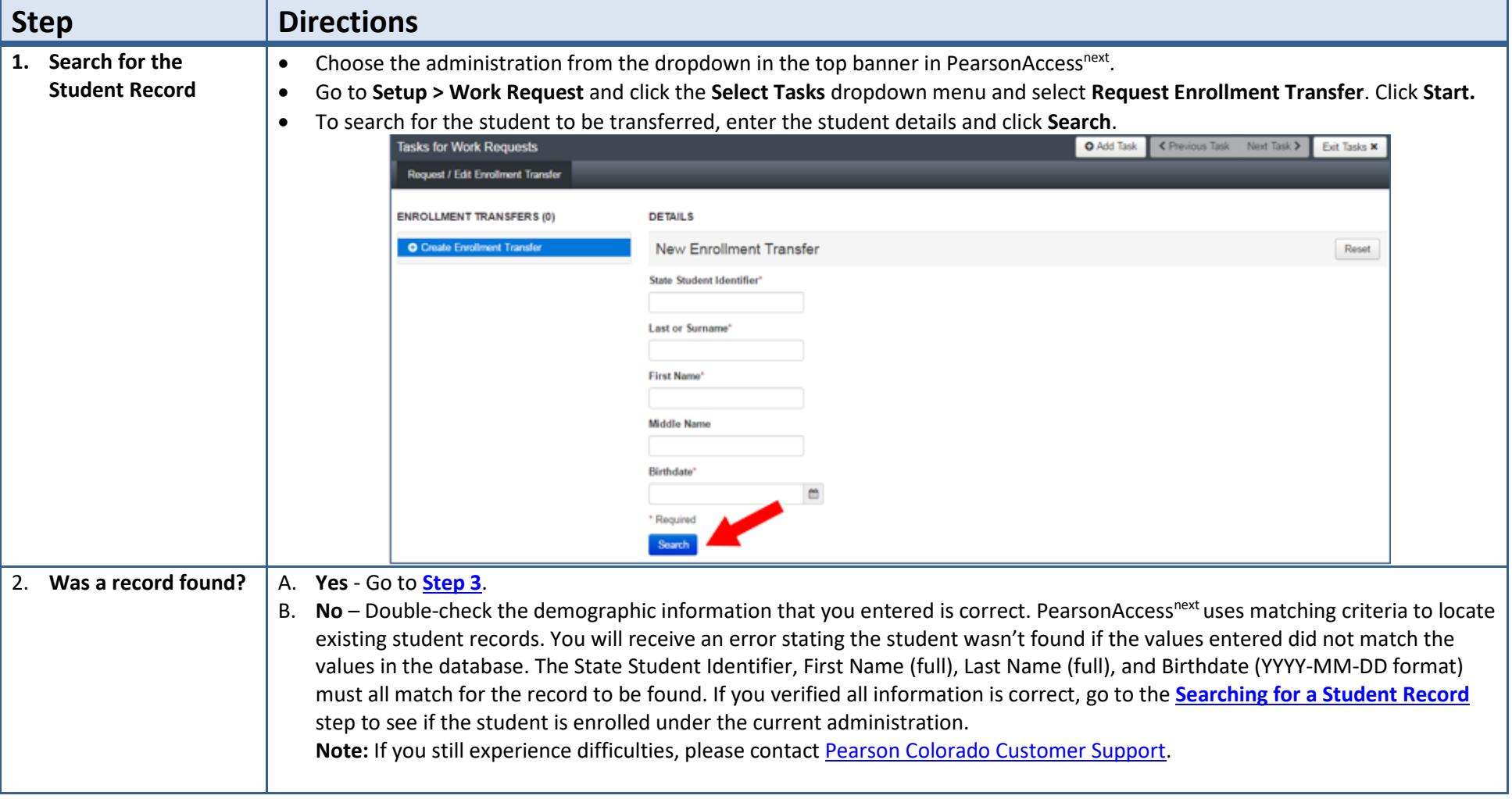

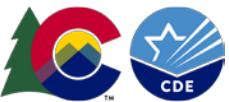

<span id="page-6-0"></span>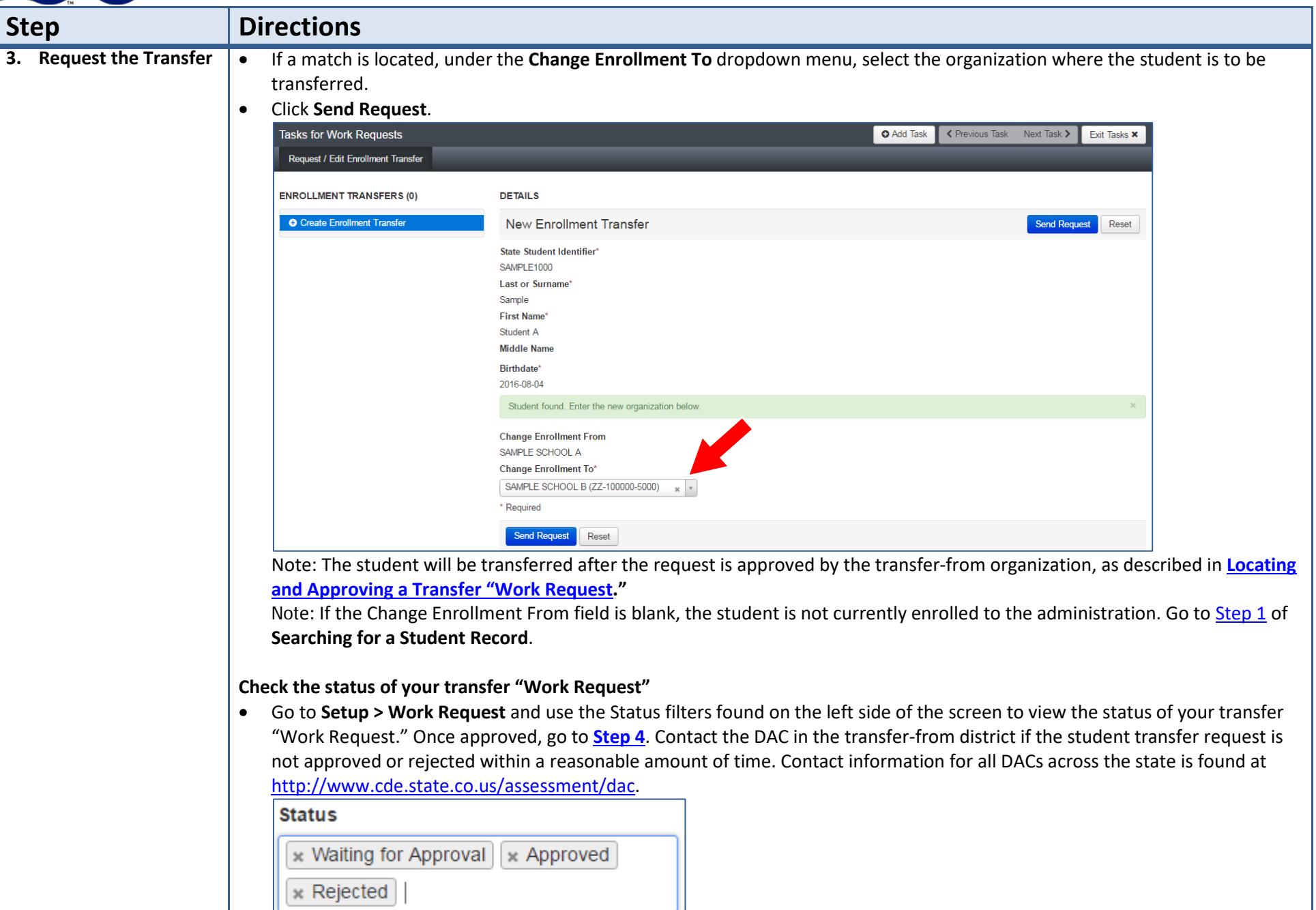

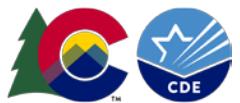

<span id="page-7-0"></span>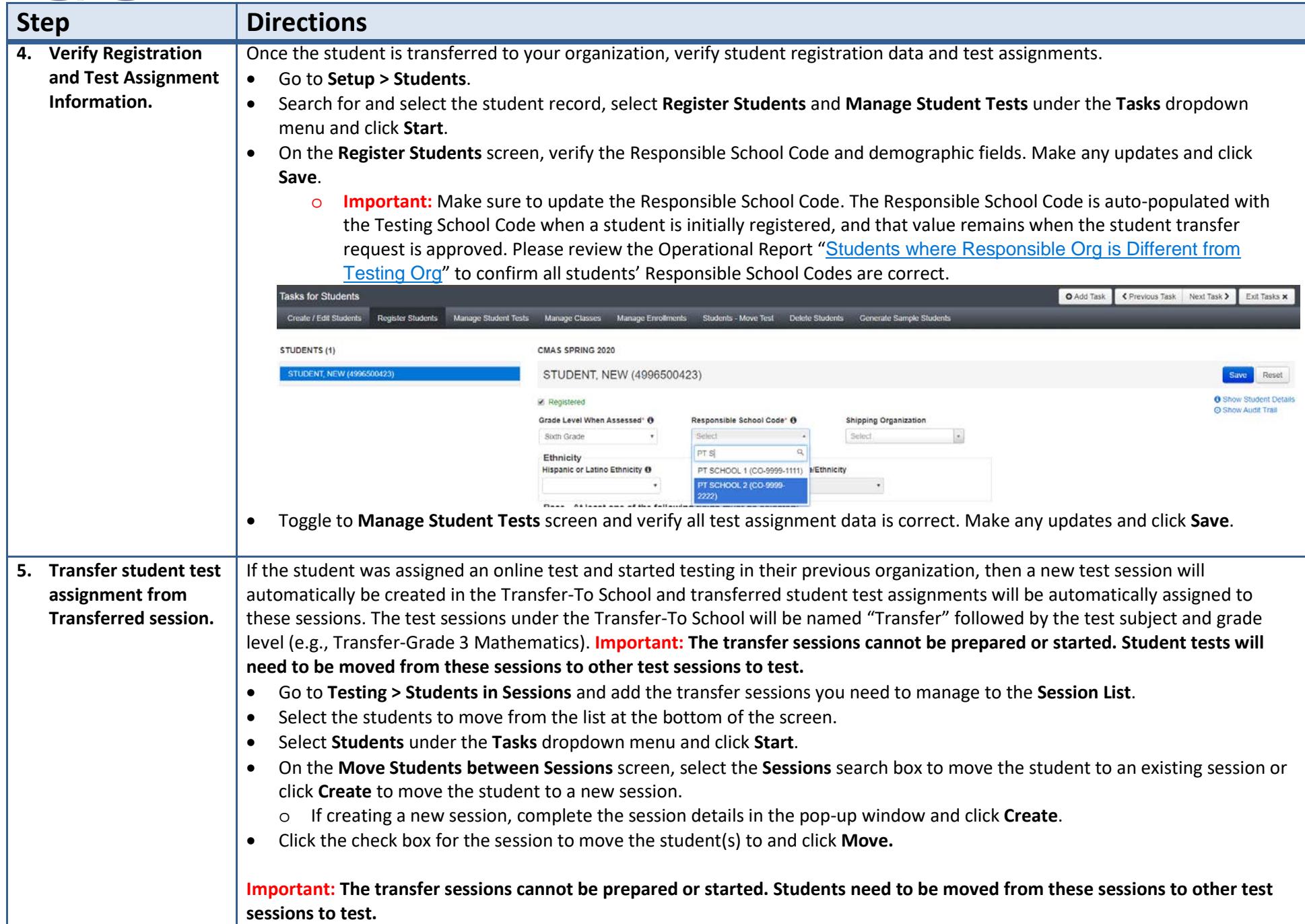

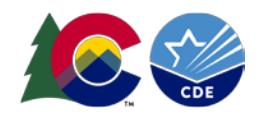

### **Directions for the Transfer-To District:**

### <span id="page-8-0"></span>How to Register Students through the File Import/Export Process

**Note:** Only students who are not enrolled to another organization will be registered without error.

The purpose of this section is to provide information on how to use PearsonAccess<sup>next</sup> to successfully manage students who move. This can be completed by users assigned the **LEA/District Test Coordinator** or **School Test Coordinator** role. The user will also need the **Sensitive Data** add-on role or the **Student Test Update** add-on role.

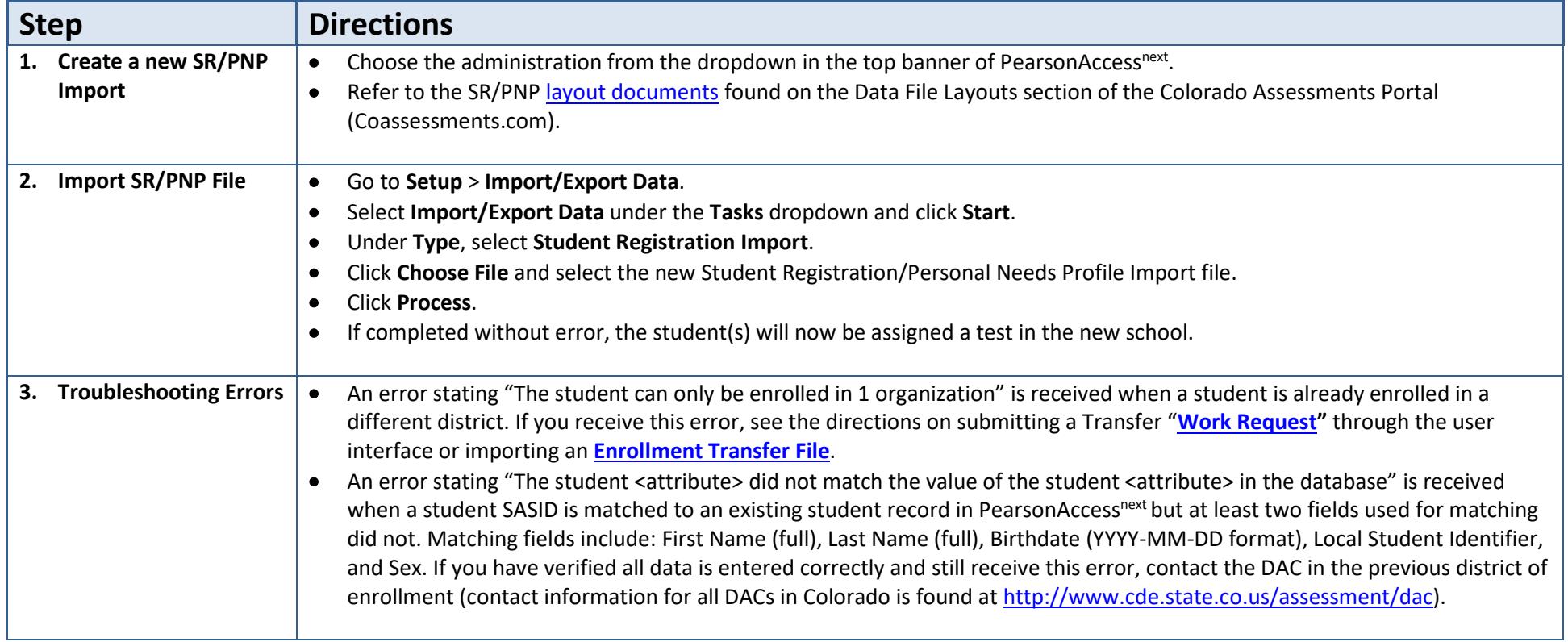

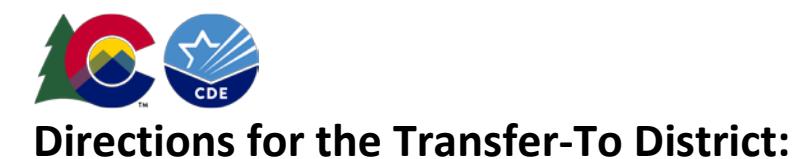

# <span id="page-9-0"></span>How to Request Transfers through the File Import/Export Process

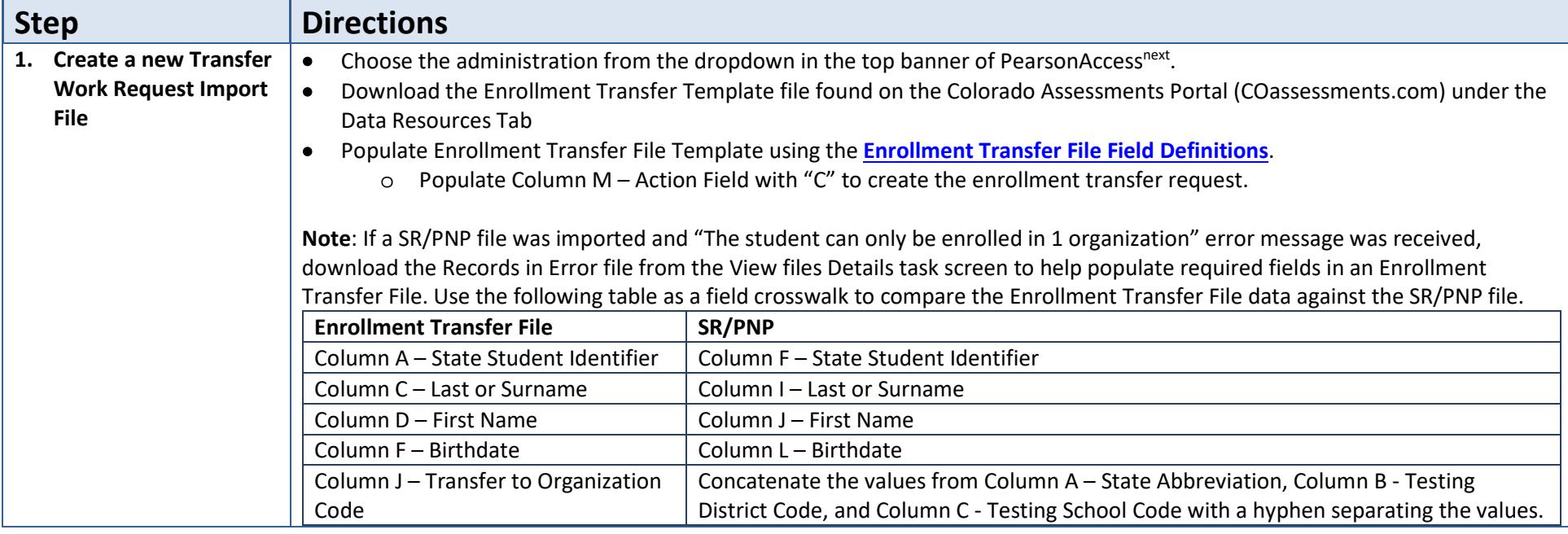

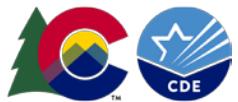

<span id="page-10-0"></span>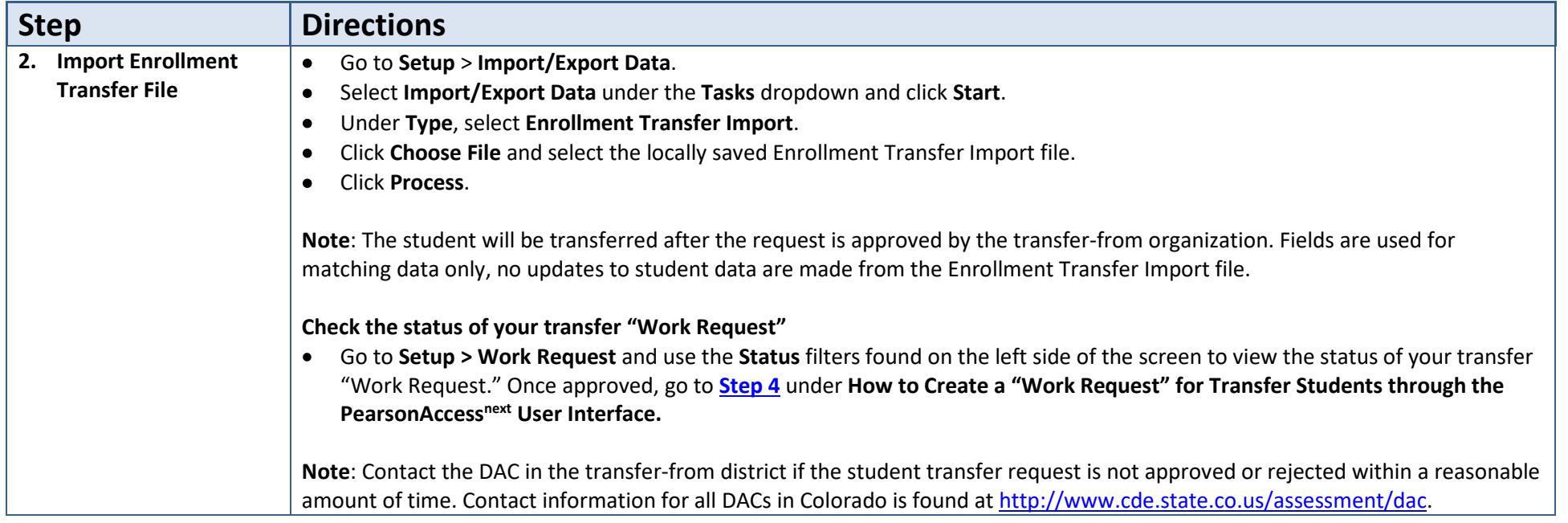

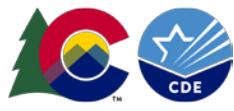

# <span id="page-11-0"></span>**A Student Moved Away from the District - Directions for the Transfer-From District**

#### <span id="page-11-1"></span>How to Approve/Reject Transfers through the PearsonAccess<sup>next</sup> User Interface

The purpose of this section is to provide information on how to use PearsonAccess<sup>next</sup> to successfully transfer students who move from your organization. Users assigned the **LEA/District Test Coordinator** role or the **Sensitive Data** role can review, approve, and reject student transfers through the "Work Request" screen.

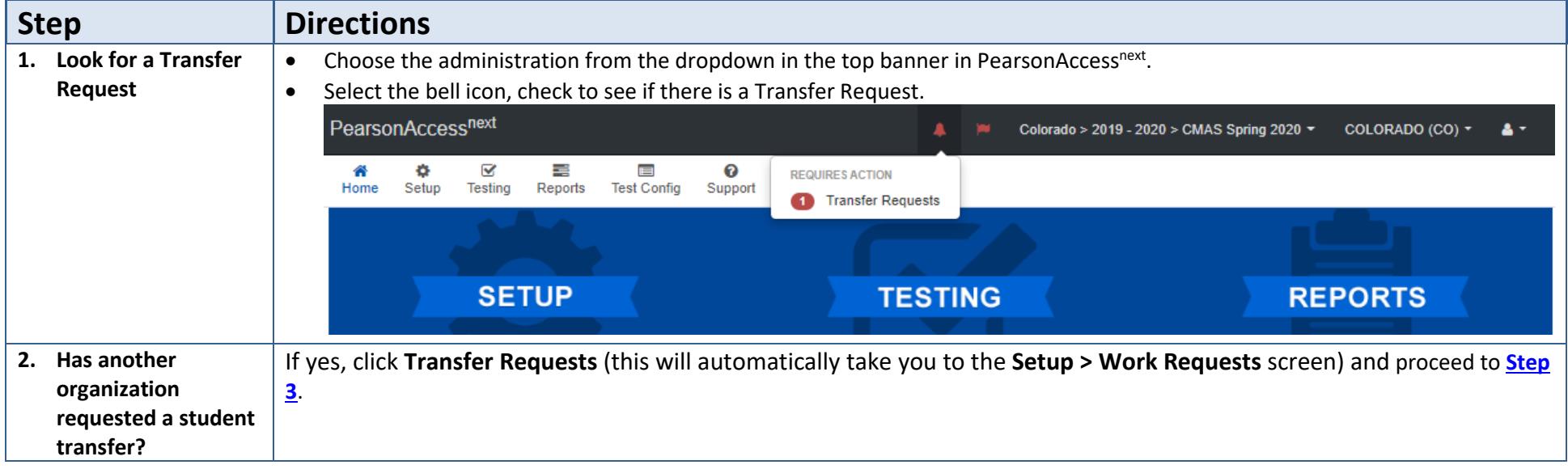

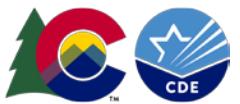

<span id="page-12-0"></span>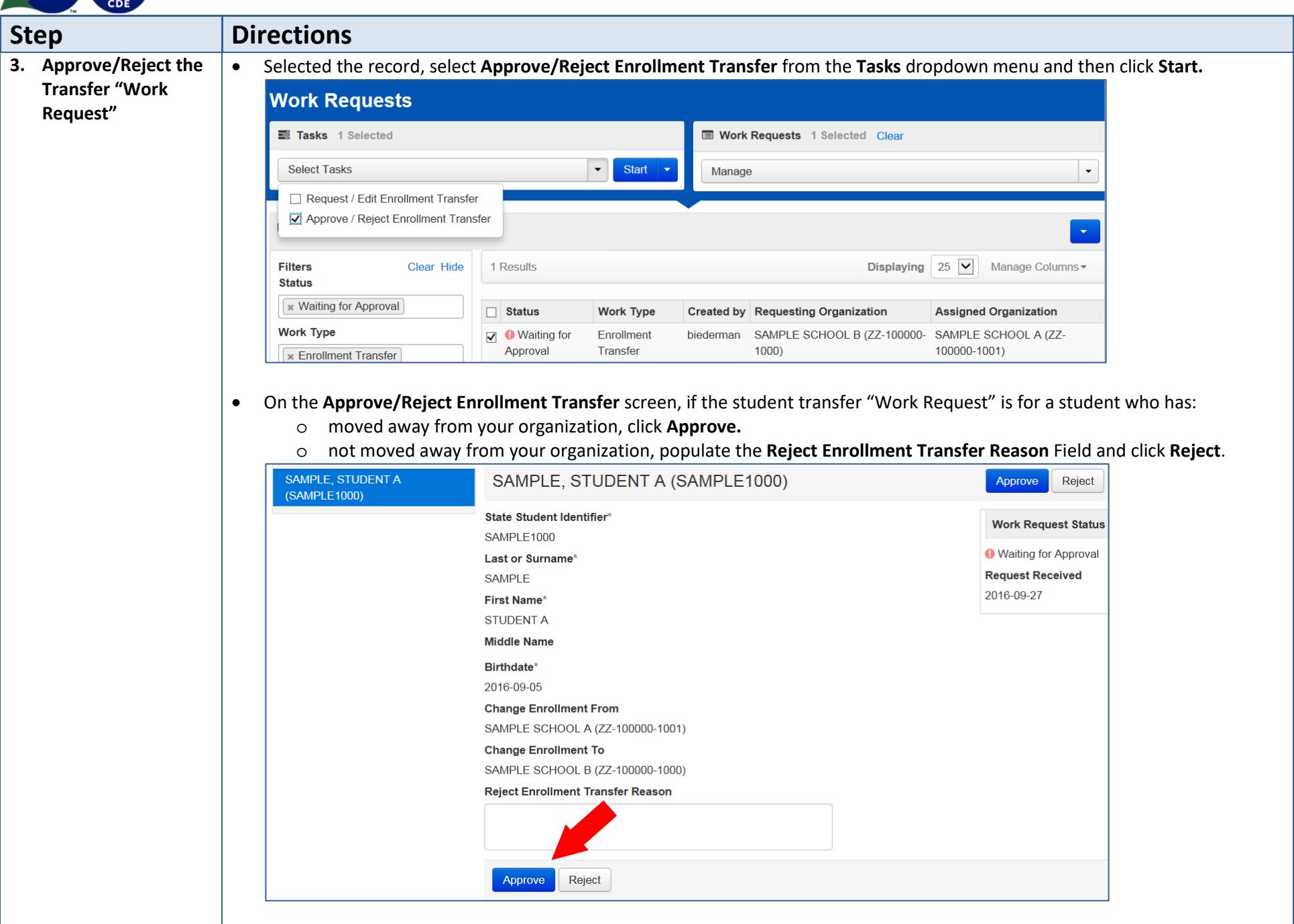

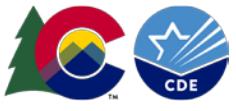

# **Directions for the Transfer-From District:**

### <span id="page-13-0"></span>How to Approve/Reject Transfers through the File Import/Export Process

The purpose of this section is to provide information on how to use PearsonAccess<sup>next</sup> to successfully transfer students who move from your organization. Users assigned the **LEA/District Test Coordinator** or the **Sensitive Data** role can review, approve, and reject student transfers through the Enrollment Transfer process.

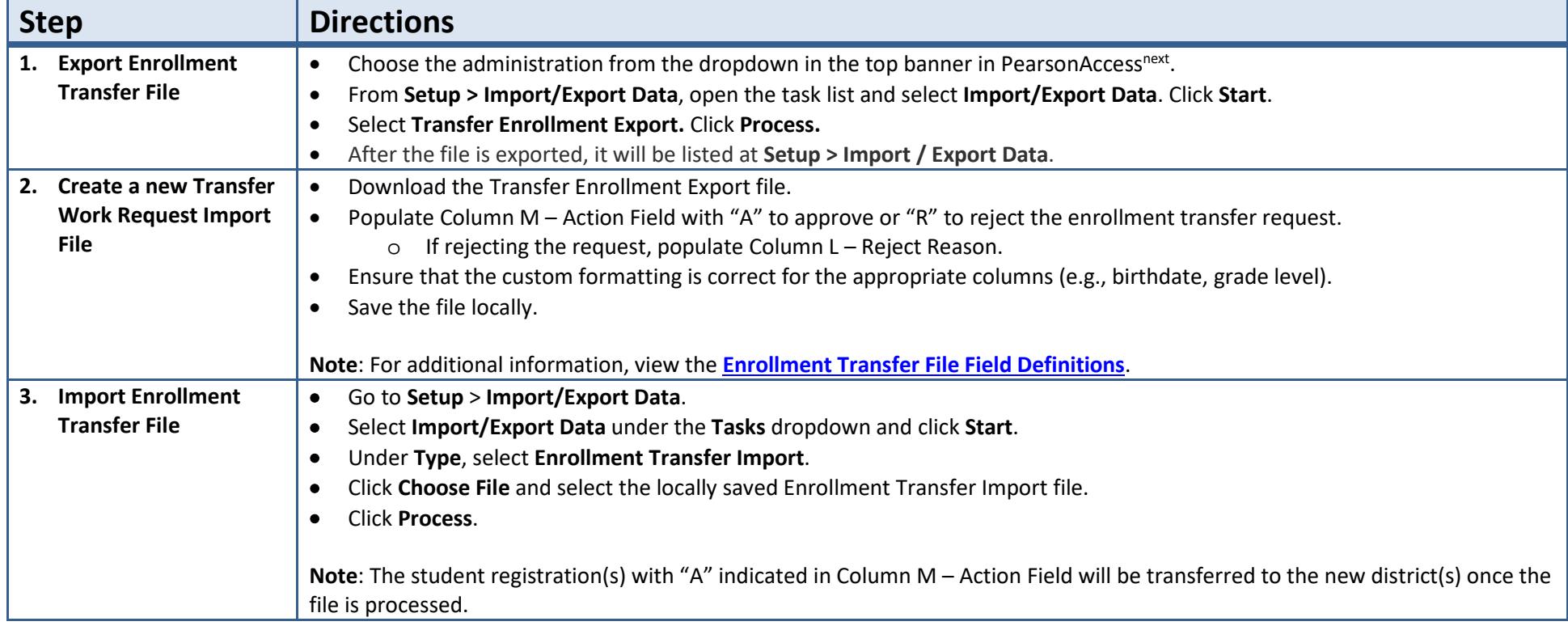

**Tip:** Use Microsoft Excel's Text Import Wizard to retain source formatting when opening an exported csv file.

- **1.** Open a blank Excel spreadsheet and select cell A1.
- **2.** On the **Data** tab, in the **Get External Data** group, click **From Text**.
- **3.** Locate and double-click the text file that you want to import.
- **4.** On Step 1 of the Text Import Wizard, select **Delimited** and then click **Next**.
- **5.** On Step 2 of the Text Import Wizard, check **Comma** as delimiter and then click **Next**. On Step 3 of the Text Import Wizard, scroll horizontally in the Data preview until you see the last field. Hold down your control & shift keys and select the last column title. This will select all columns in the file. Select **Text** from **the Column Data Format** option list and then click **Finish**.

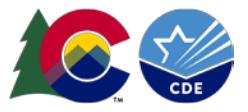

# <span id="page-14-0"></span>**Enrollment Transfer File Field Definitions**

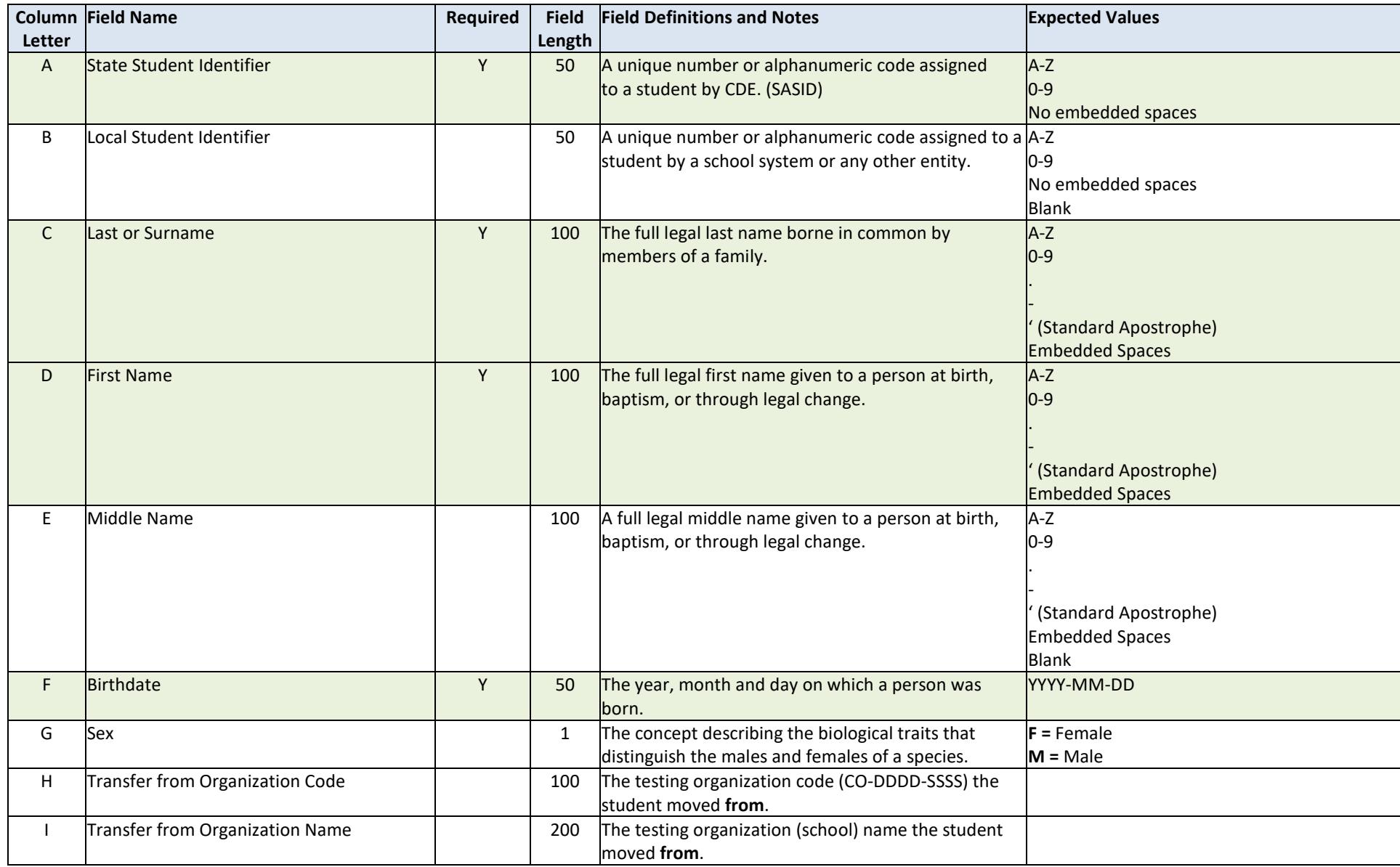

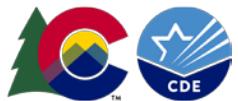

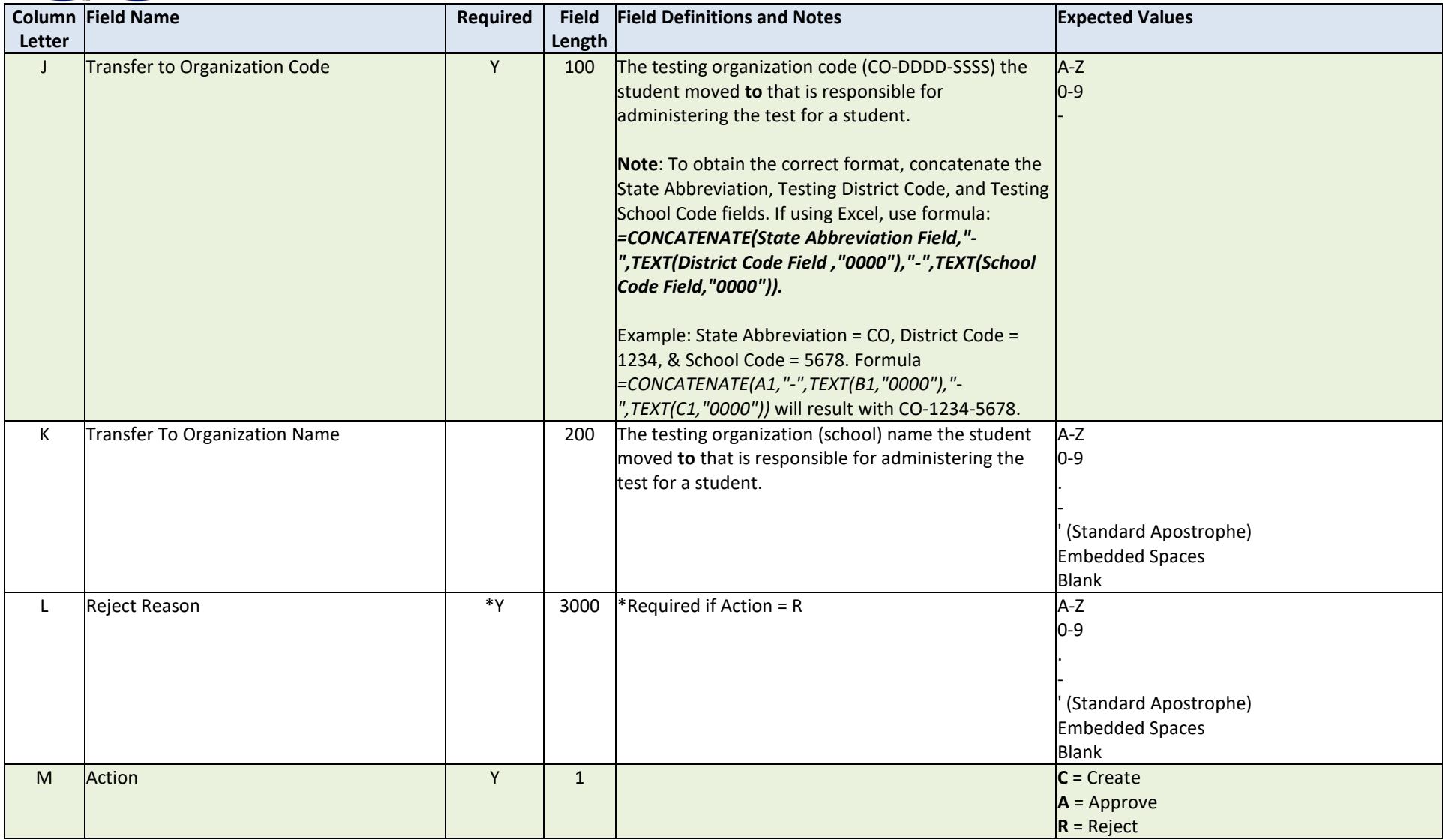

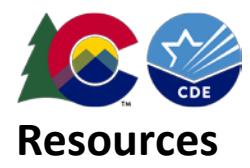

<span id="page-16-1"></span><span id="page-16-0"></span>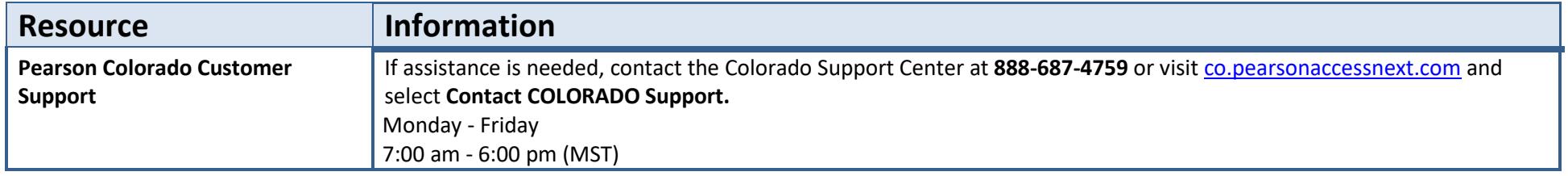